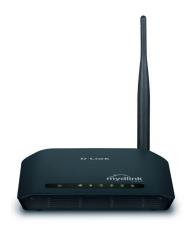

Wireless N150 **Cloud Router** 

DIR-600L

# **Package Contents**

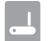

DIR-600L Wireless N150 Cloud Router

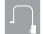

Power Adapter

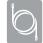

**Ethernet Cable** 

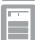

**Ouick Install Guide** 

If any of the above items are missing, please contact your reseller.

### **Hardware Overview**

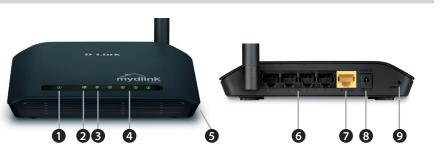

| 1 | Power LED       | A solid green light indicates a proper connection to the power supply.                                                    |
|---|-----------------|----------------------------------------------------------------------------------------------------|
| 2 | Internet LED    | A solid green light indicates a proper connection to your broadband modem. The light will blink during data transmission. |
| 3 | Wireless LED    | A solid green light indicates that the wireless segment is ready. The light will blink during data transmission.          |
| 4 | LAN LEDs (1-4)  | A solid green light indicates a connection to an Ethernet device. The LED will blink during data transmission.            |
| 5 | WPS LED/Button  | Press to start the WPS process. The LED will start to blink.                                                              |
| 6 | LAN Ports (1-4) | Connect Ethernet devices such as computers, switches, and game consoles.                                                  |
| 7 | Internet Port   | Connect your broadband modem to this port using an Ethernet cable.                                                        |
| 8 | Power Port      | Connect the supplied power adapter.                                                                                       |
| 9 | Reset Button    | Press and hold the reset button with a paper clip for six seconds to reset the router to the factory default settings.    |

# **Minimum Requirements**

### **Network Requirements:**

An Ethernet-based broadband modem

### **Web-based Configuration Requirements:**

Computer with the following:

- Windows® or Mac OS® X operating system
- An installed Ethernet adapter or wiréless adapter

#### Supported Browsers:

- Internet Explorer 7 or higher
- Safari 4 or higher
- Chrome
- Firefox

- mydlink Requirements:
  iPhone/iPad/iPod Touch (iOS 3.0 or higher)
  - Android device (1.6 or higher)
  - Web Browser Requirements:
  - Internet Explorer 7 or higher
  - Safari 5 or higher
  - Chrome
  - Firefox

**Note:** To learn more about mydlink, visit **http://www.mydlink.com**.

If you experience issues registering this Router with your mydlink account, try performing a hard reset by using an unfolded paperclip to press and hold the reset button for 10 seconds while the Router is powered on. This may be necessary if you have purchased an open box or resold unit.

# **Before you Start**

- Users with DSL providers If you are using a PPPoE connection, you will need your PPPoE user name and password. If you do not have this information, contact your Internet provider. Do not proceed until you have this information.
- Users with Cable providers Make sure you unplug the power to your modem. In some cases, you may need to turn it off for up to 5 minutes.
- Advanced Users If your ISP provided you with a modem/router combo, you will need to set it to "bridge" mode so the DIR-600L router can work properly. Please contact your ISP or refer to the user manual for your modem/router device.

# **Connect your Router**

Unplug the power to your DSL or Cable modem.

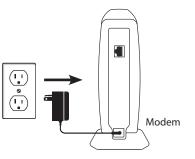

Connect an Ethernet cable from the Interrection Ethernet port on your DSL or Cable modem. Connect an Ethernet cable from the Internet port of the router to the

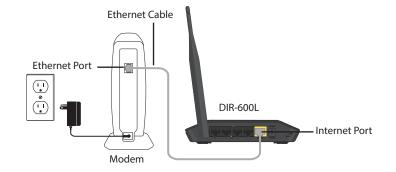

Connect another Ethernet cable from the Ethernet port on your computer Connect another Ethernet capie from to one of the LAN ports on the router.

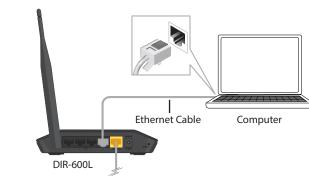

Plug the power back into your DSL or cable modem. Please wait about one minute before continuing minute before continuing.

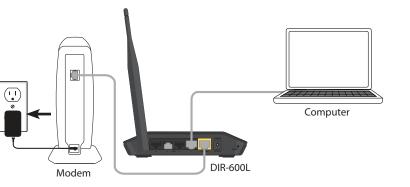

Plug the power adapter into your router and connect to an available power outlet or surge protector.

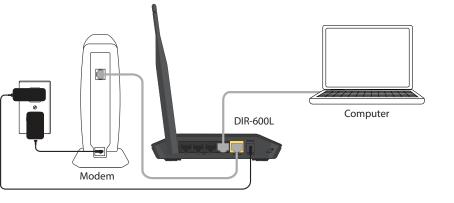

After the router has powered up, verify that the Power and Internet LEDs are both lit then continue with the *Configuration* section on the other side.

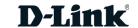

# Configuration

There are two ways to configure your router:

- A. Web Browser Use a web browser from your computer.
- B. **QRS Mobile app** Use a mobile device with the D-Link QRS Mobile app. Refer to the QRS Mobile Setup section for more information.

# A. Web Browser Configuration

Open a web browser (e.g., Internet Explorer, Chrome, Firefox, or Safari) and enter http://dlinkrouter.local. /. You can also enter the IP address of the router (http://192.168.0.1).

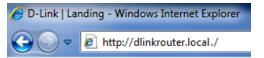

When the Welcome screen appears, select your language, and then click

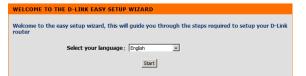

Auto Detect and click Next to continue.

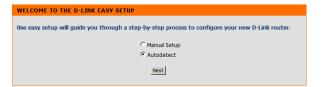

The router will automatically detect the type of connection are you using.

If you have selected Manual Setup or if the router did not detect your Internet connection, select the Internet type from the Internet Connection drop-down menu.

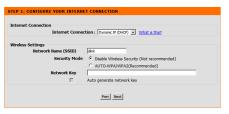

DSL (PPPoE) users enter your PPPoE user name and password supplied by your ISP. If you do not know this information, please contact your ISP.

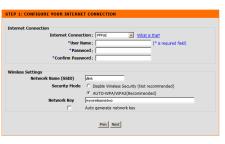

Under Wireless Settings, enter a name for your wireless network (also called SSID or Wi-Fi Network name)

Next to Security Mode, select AUTO-WPA/WPA2 (recommended). Enter a network key (also know as a passphrase or Wi-Fi Password).

You may check the **Auto generate network key** box to have the router create a password for you.

Click **Next** to continue.

Continue with the Setup Wizard to finish configuring your DIR-600L router. Once completed, the Internet LED will turn green indicating that your router is connected to the Internet.

**Note:** Setting up "mydlink" is optional and not required for the router to function.

Congratulations! You have completed the router installation.

## B. QRS Mobile Setup

Scan the code below or search "QRS Mobile" (App Store or Google Play) to download the QRS Mobile App to your iPhone, iPad, or Android device.

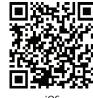

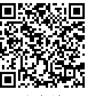

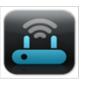

ORS Mobile App

Once your app is installed, you may now configure your router. Connect Once your app is installed, you may now configure your router. Confiect to the router wirelessly by going to your wireless utility on your device. The default Wi-Fi Network is **dlink**. Select it and connect.

Note: By default, the DIR-600L does not have any wireless security enabled. It is strongly suggested to enable security and create a Wi-Fi Password during the setup wizard to secure your wireless network.

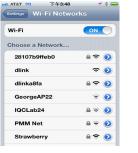

- Once connected, click on the QRS Mobile icon from your mobile device, then click **Start** to continue. Please follow the on-screen instructions to complete the setup.
- Once the Setup Complete screen appears, click **Save** and write down the new Wi-Fi Network name and password for future reference.

**Note:** To reconnect to your router, launch your wireless utility, select the new Wi-Fi Network you created, and then enter your new Wi-Fi password.

### **Troubleshooting**

### How do I connect my wireless devices to the DIR-600L router?

- 1. Open your wireless network utility that displays available wireless networks.
- 2. Select the Wi-Fi Network name you assigned in the wizard and connect

**Note:** If you did not run the setup wizard or you reset the router to its default settings, the default Wi-Fi Network name is **dlink** with no password.

### You can also connect using WPS:

- 1. Press the WPS button on the DIR-600L for three seconds.
- 2. Within one minute press the WPS button on your wireless device.
- 3. Allow up to two minutes to connect.

**Note:** Some devices may require you to log in to a utility to start the WPS process. Refer to the user manual of the device you want to connect to the router if you do not know how to start the WPS process.

### How do I change the wireless settings on the DIR-600L router?

- 1. Open a web browser (e.g., Internet Explorer, Chrome, Firefox, or Safari) and enter http://dlinkrouter.local./. You can also enter the IP address of the router (http://192.168.0.1).
- 2. At the login screen, type in **admin** for the user name and enter the router password you created in the wizard (no password by default).
- 3. Go to Setup > Wireless Settings > Manual Wireless Network Setup to create a new Wi-Fi network name (SSID) and Wi-Fi password.

Documentation available at http://www.dlink.com/DIR-600L.

# **Technical Support**

Having trouble installing your new product? D-Link's website contains the latest user documentation and software updates for D-Link products. U.S. and Canadian customers can contact D-Link Technical Support through our website or by phone.

factors, including volume of network traffic, building materials and construction, and network overhead, lower actual data throughput rate. Environmental factors will adversely affect wireless signal range. Product specifications, size and shape are subject to change

without notice, and actual product appearance may differ from that depicted on the packaging. Visit www.dlink.com for more details.

#### **United States**

Telephone: (877) 453-5465 Internet: http://support.dlink.com **Internet:** http://support.dlink.ca

Telephone: (800) 361-5265

Canada

Copyright ©2013 D-Link Corporation/D-Link Systems, Inc. All rights reserved. D-Link and the D-Link logo are registered trademarks of D-Link Corporation or its subsidiaries in the United States and other countries. iPhone, iPad, and iPod touch are registered trademarks of Apple Inc. Android is a trademark of Google, Inc. Other trademarks are the property of their respective owners. Maximum wireless signal rate derived from IEEE Standard 802.11g and 802.11g specifications, Actual data throughput will vary. Network conditions and environmental

# **GPL Code Statement**

This D-Link product includes software code developed by third parties, including software code subject to the GNU General Public License ("GPL") or GNU Lesser General Public License ("LGPL"). As applicable, the terms of the GPL and LGPL, and information on obtaining access to the GPL code and LGPL code used in this product, are available to you at:

#### http://tsd.dlink.com.tw/GPL.asp

The GPL code and LGPL code used in this product is distributed WITHOUT ANY WARRANTY and is subject to the copyrights of one or more authors. For details, see the GPL code and the LGPL code for this product and the terms of the GPL and

### Written Offer for GPL and LGPL Source Code

Where such specific license terms entitle you to the source code of such software, D-Link will provide upon written request via email and/or traditional paper mail the applicable GPL and LGPLsource code files via CD-ROM for a nominal cost to cover shipping and media charges as allowed under the GPL and LGPL.

Please direct all inquiries to:

#### Email:

GPLCODE@dlink.com

#### **Snail Mail:**

Attn: GPLSOURCE REOUEST D-Link Systems, Inc. 17595 Mt. Herrmann Street Fountain Valley, CA 92708

### **GNU GENERAL PUBLIC LICENSE**

Version 3, 29 June 2007

Copyright (C) 2007 Free Software Foundation, Inc. <a href="http://fsf.org/">http://fsf.org/</a>

View the full GPL Code Statement at http://www.gnu.org/licenses/qpl.html

Version 2.1 | March 20, 2013

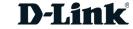